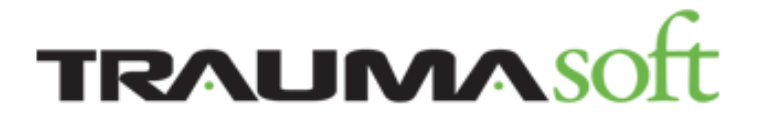

## **Another new COVID-19 feature has been added!**

Traumasoft has created a new page for managing federally mandated time-off

due to COVID-19 and based on the

Families First Coronavirus Response Act, defined at:

<https://www.dol.gov/agencies/whd/pandemic/ffcra-employee-paid-leave.>

To access the new page, go to: **Management Portal > Scheduling > Covid19 Time-off**. Choose an employee who needs time-off due to COVID-19.

## **Covid19 Timeoff**

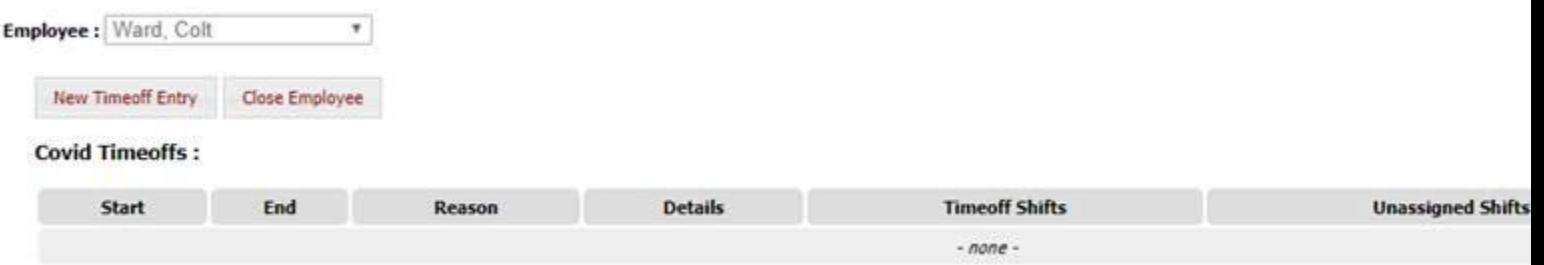

When an employee is selected, a list of their existing Covid Time-offs will show. There are two actions a user can take once an employee is selected:

- 1. **Close Employee**: this will de-select that employee and allow you to choose a different one.
- 2. **New Time-off Entry**: opens a window allowing you to add time-off for COVID for the selected employee.

## **Covid19 Timeoff**

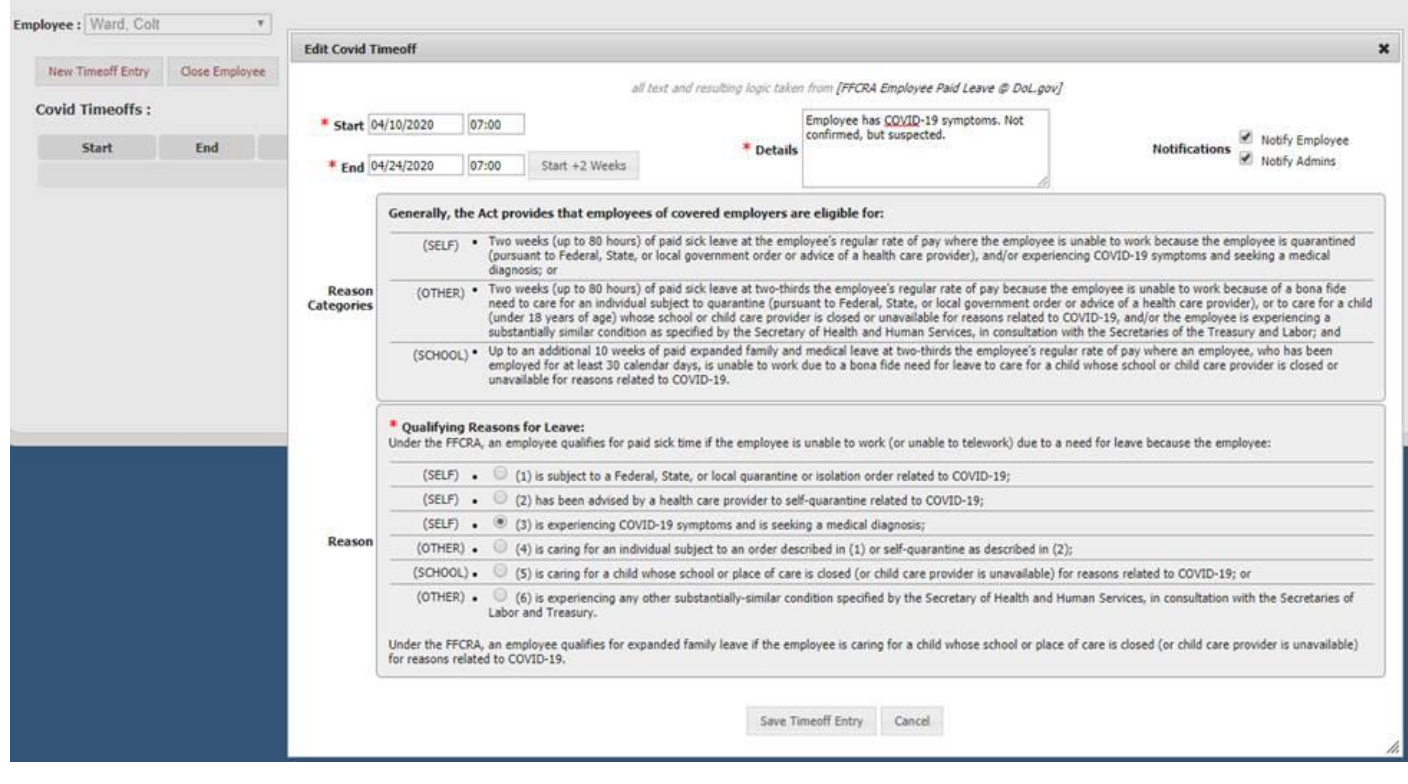

On the Edit Covid Time-off dialog, you'll need to input some data in order to choose when their leave starts and ends, as well as which category it falls into.

- 1. **Start**: choose the start date and time for their COVID leave.
- 2. **End**: choose the end date and time for their COVID leave. There is a button to have the system calculate 2 weeks exactly from the start date to make inputting easier.
- 3. **Details**: enter notes for why the individual is using their COVID leave.
- 4. **Notifications**: choose to send a notification to the Employee and/or Scheduling Admins when the change is saved. These will default checked on, so if you don't want notifications to send, uncheck the boxes.
- 5. **Qualifying Reasons for Leave**: choose the reason the employee is taking COVID-19 leave. The reason selected will determine which of the three allowed banks the hours will come from, as well as how the employee will be paid for the time-off.
- 6. Once all info is entered, click the **Save Time-off Entry** button at the bottom of the page. This will open a confirmation dialog with a list of the shifts being changed, as well as their bank calculations.

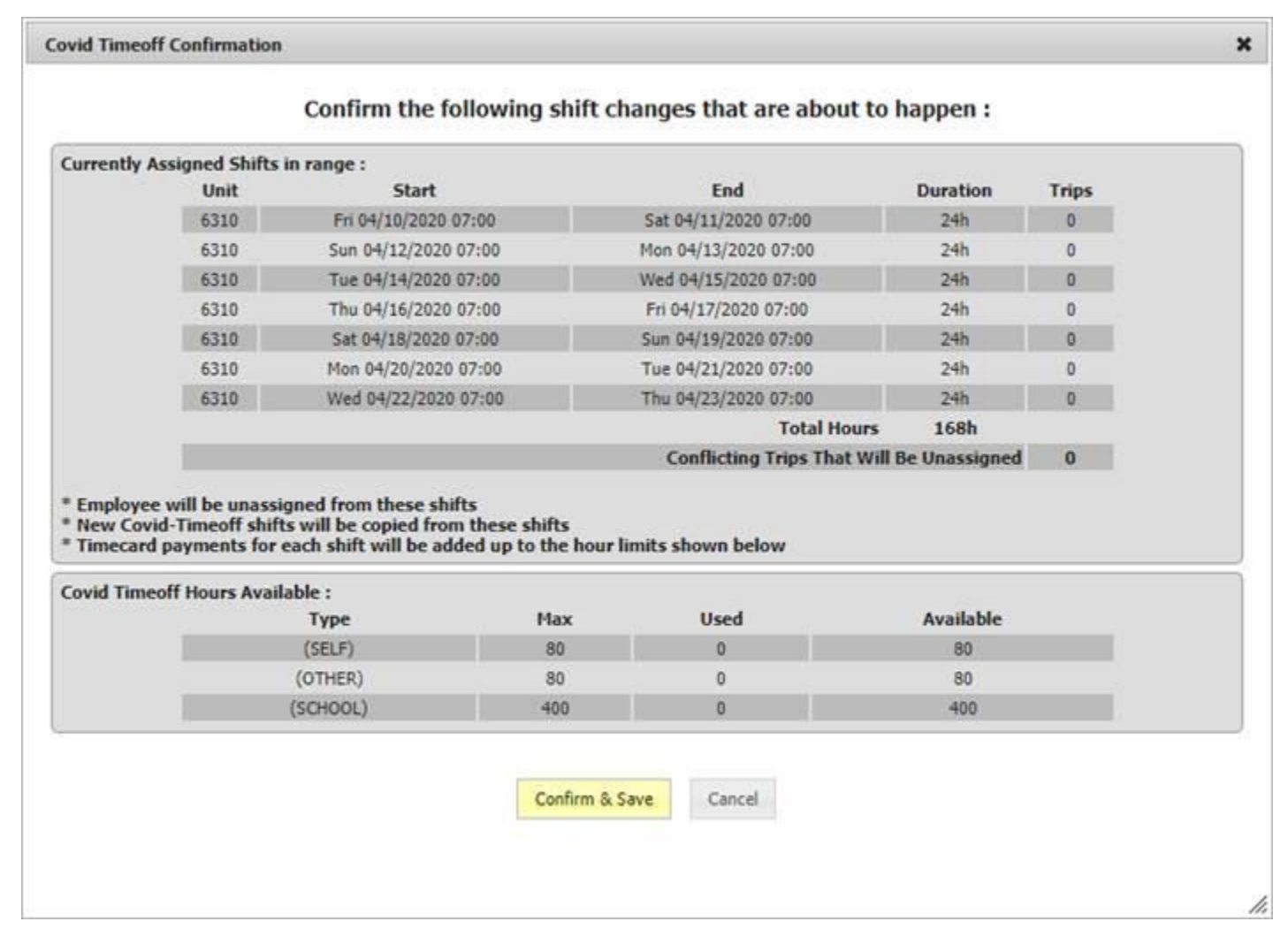

Once you click **Confirm & Save**, the listed changes will be applied. This can take about 30 seconds to apply, so please be patient after clicking the button. Once it has been saved, the employee's Covid Time-offs list will update with the new entry.

## **Covid19 Timeoff** Employee: Ward, Colt  $\pmb{\tau}$ New Timeoff Entry Close Employee **Covid Timeoffs: Timeoff Shifts** Start End Reason **Details** 04/24/2020 07:00 6310 04/14 07:0 \* 04/10/2020 07:00 (SELF) (3) symptomatic seeking diagnosis Employee has COVID-19 symptoms. Not confirmed, but suspected.

On this list, you will see dropdowns with shifts in them:

- 1. *Time-off Shifts*: these are all of the time-off shifts created for the employee's COVID leave.
- 2. *Unassigned Shifts*: these are the Open shifts created when the employee's shifts were converted to time-off. Choosing a shift from the dropdowns will open that shift so it can be edited from this page.

Adding a Covid Time-off entry for an employee will automatically apply Misc. payments to that employee's timecard to compensate them for their leave. The amount paid and the number of hours will be determined by which category the leave falls into. You should open the employee's timecard to confirm the amounts look correct and to ensure the correct category has been applied.

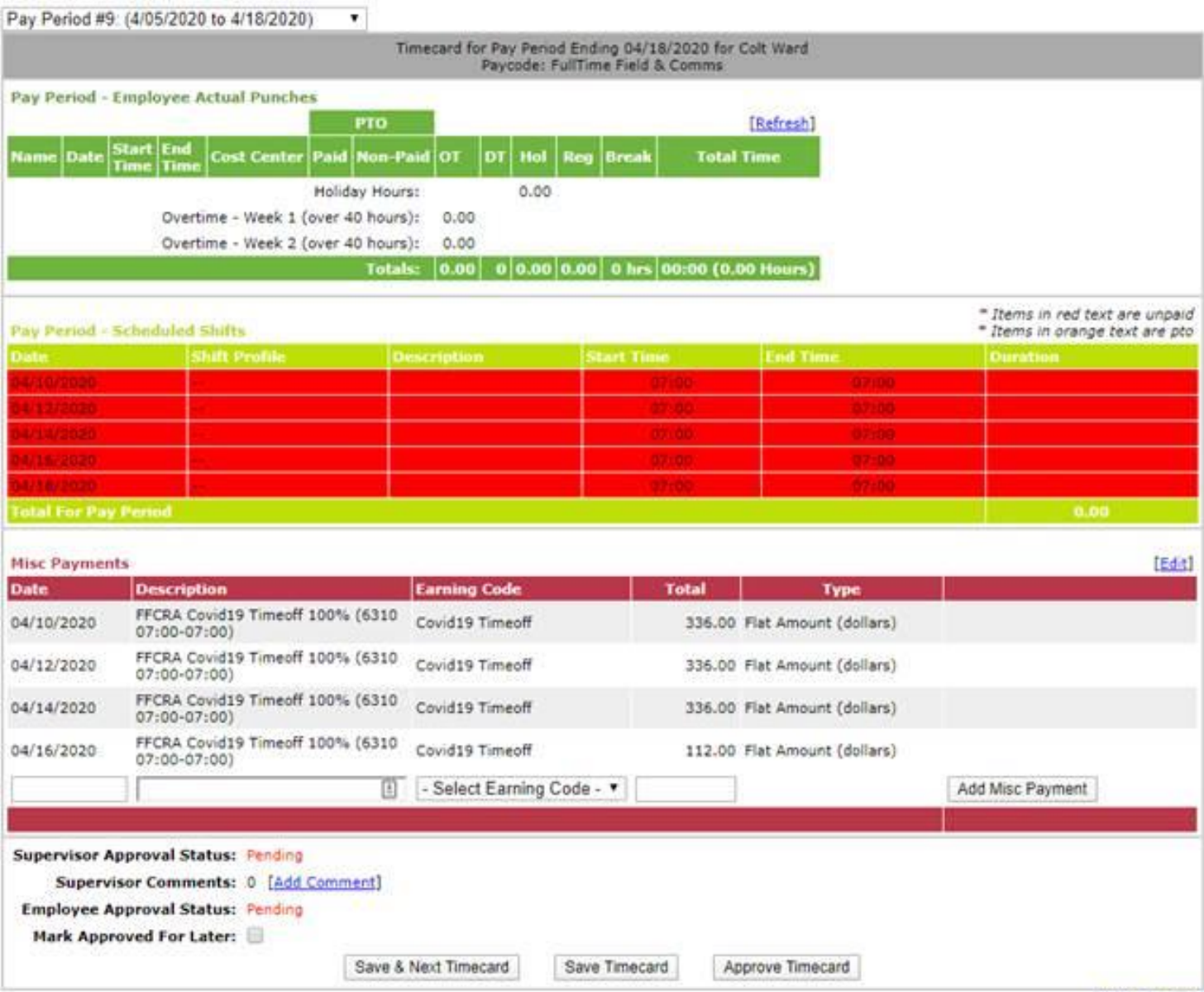